**راهنمای نصب**

# **مودم 154A**

**فهرست**

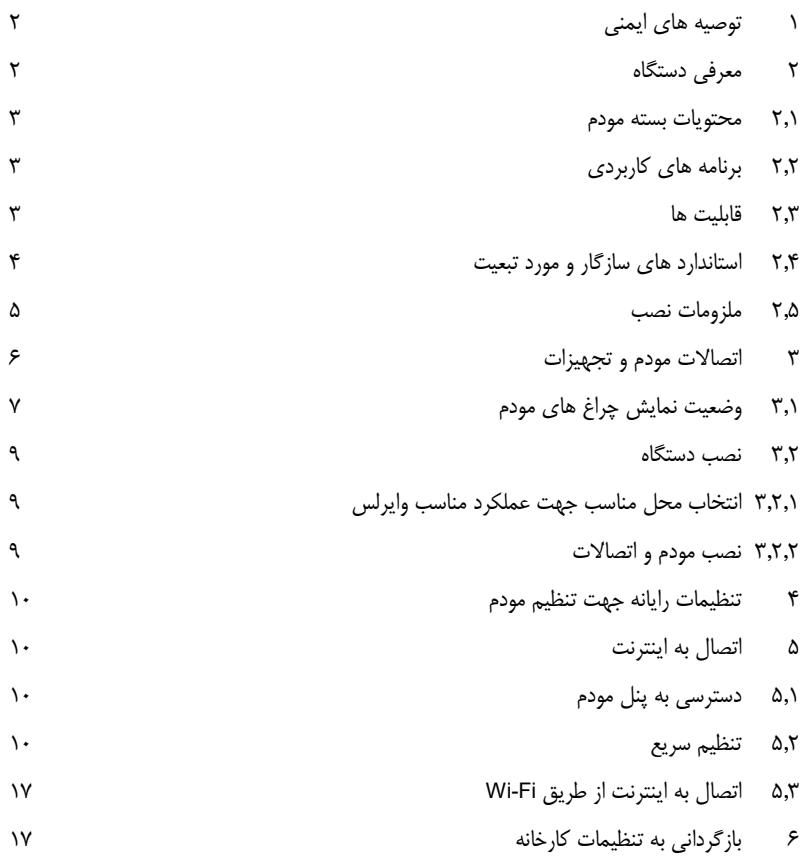

<span id="page-2-0"></span>**1 توصیه های ایمنی**

جهت جلوگیری از صدمات و خطرات الکتریکی احتمالی، حتماً به موارد ذیل توجه فرمایید:

- جهت تامین برق مودم، تنها از آداپتوری که در جعبه قرار دارد استفاده نمایید.
- قطع و وصل مکرر آداپتور به برق و استفاده در مدارهای موازی و یا اتصال به برق ولتاژ قوی امکان شوک الکتریکی و در برخی موارد باعث صدمات جدی مانند آتش گرفتن آداپتور می شود. در صورت مواجه شدن با این شرایط در اولین فرصت از تجهیزات استاندارد جایگزین استفاده نمایید.
- جهت جلوگیری از صدمات ناشی از حرارت همیشه فاصله مناسب را با بدنه مودم حفظ نمایید. همچنین از باز بودن منافذ قاب دستگاه که جهت گردش جریان هوا طراحی شده است اطمینان حاصل کنید.
	- از قراردادن دستگاه در نزدیکی منابع حرارتی یا مکانهایی با دمای باال جداً خودداری نمایید.
		- از قراردادن دستگاه در نور مستقیم آفتاب خودداری نمایید.
			- از قراردادن دستگاه در محل مرطوب خودداری نمایید.

## <span id="page-2-1"></span>**2 معرفی دستگاه**

مودم 154A یک دستگاه دسترسی به اینترنت میباشد که از چهار درگاه شبکه اترنت 10/100 برخوردار است. این دستگاه ارتباط اینترنتی باند پهن، بر روی بستر 2+ADSL و به اشتراک گذاری شبکه بیسیم را برای شما تضمین مینماید. این مودم با کارایی مطلوب امکان دانلود تا سرعت 24 مگابیت بر ثانیه و آپلود تا 2 مگابیت در ثانیه، مطابق با استاندارد 2+ADSL، در منازل و دفاتر کاری را تضمین مینماید.

#### <span id="page-3-0"></span>**2.1 محتویات بسته مودم**

یک دستگاه مودم بی سیم چهار پورت مجهز به یک آنتن

- دو رشته کابل تلفن (11RJ(
- یک رشته کابل شبکه (45RJ(
- یک عدد آداپتور )12 ولت برق DC، 1 آمپر(
	- یک عدد اسپلیتر

### <span id="page-3-1"></span>**2.2 برنامه های کاربردی**

- Home gateway
- Wireless LAN
- SOHOs
- Small enterprises
- $\bullet$  Higher data rate broadband sharing
- Audio and video streaming and transfer
- PC file and application sharing
- Network and online gaming

<span id="page-3-2"></span>**2.3 قابلیت ها**

این دستگاه از قابلیت های فنی ذیل پشتیبانی می کند:

- User-friendly GUI for web configuration
- Several preconfigured popular games. Enable the game, and the port settings will be automatically configured.
- Compatible with all standard Internet applications
- Industry standard and interoperable ADSL interface
- Simple web-based status page displaying system configuration and linking to configuration pages
- Downloadable flash software updates
- Support utmost 8 permanent virtual circuits (PVC)
- Support utmost 8 PPPoE sessions
- Support RIP v1 & RIP v2
- WLAN with high-speed data transfer rates of up to 130 Mbps, compatible with IEEE 802.11b/g/n, 2.4GHz compliant equipment
- Optimized Linux 2.6 Operating System
- IP routing and bridging
- Asynchronous transfer mode (ATM), PTM (Packet Transfer mode) and digital subscriber line (DSL) support
- Point-to-point protocol (PPP)
- Network/port address translation (NAT/PAT)
- Quality of service (QoS)
- Wireless LAN security: WPA, 802.1x, RADIUS client
- $\bullet$  Universal plug-and-play (UPnP)
- File server for network attached storage (NAS) devices
- Web filtering
- Management and control

Web-based management (WBM)

Command line interface (CLI)

TR-069 WAN management protocol

- Remote update
- System statistics and monitoring
- DSL router is targeted at the following platforms: DSL modems, wireless access points and bridge.

### <span id="page-4-0"></span>**2.4 استاندارد های سازگار و مورد تبعیت**

- Support application level gateway (ALG)
- ITU G.992.1 (G.dmt)
- $\bullet$  ITU G.992.2 (G. lite)
- $\bullet$  ITU G.994.1 (G.hs)
- ITU G.992.3 (ADSL2)
- ITU G.992.5 (ADSL2+)
- **•** IEEE 802.3
- **•** IEEE 802.3u
- $\bullet$  IEEE 802.11b/g/n

<span id="page-5-0"></span>**2.5 ملزومات نصب**

نیازمندیهای سیستم جهت نصب دستگاه به شرح زیر است:

- کارت شبکه با درگاه LAN بر روی رایانه
- Windows 98 or Later, Linux, Mac OS X : عامل سیستم
	- مرورگر اینترنت :

Internet Explorer V5.0 or higher, Netscape V4.0 or higher, or Firefox

1.5 or higher, Google Chrome

# <span id="page-6-0"></span>**3 اتصاالت مودم و تجهیزات**

### **نمای جلوی مودم**

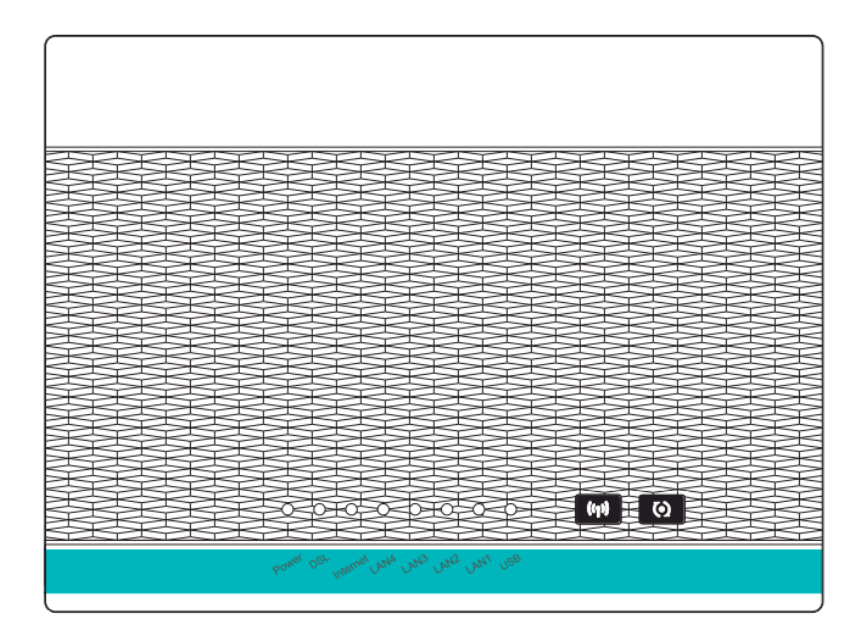

<span id="page-7-0"></span>**1.3 وضعیت نمایش چراغ های مودم**

### چراغ های روی دستگاه:

جدول زیر مفهوم وضعیتهای مختلف چراغهای روی دستگاه را شرح میدهد:

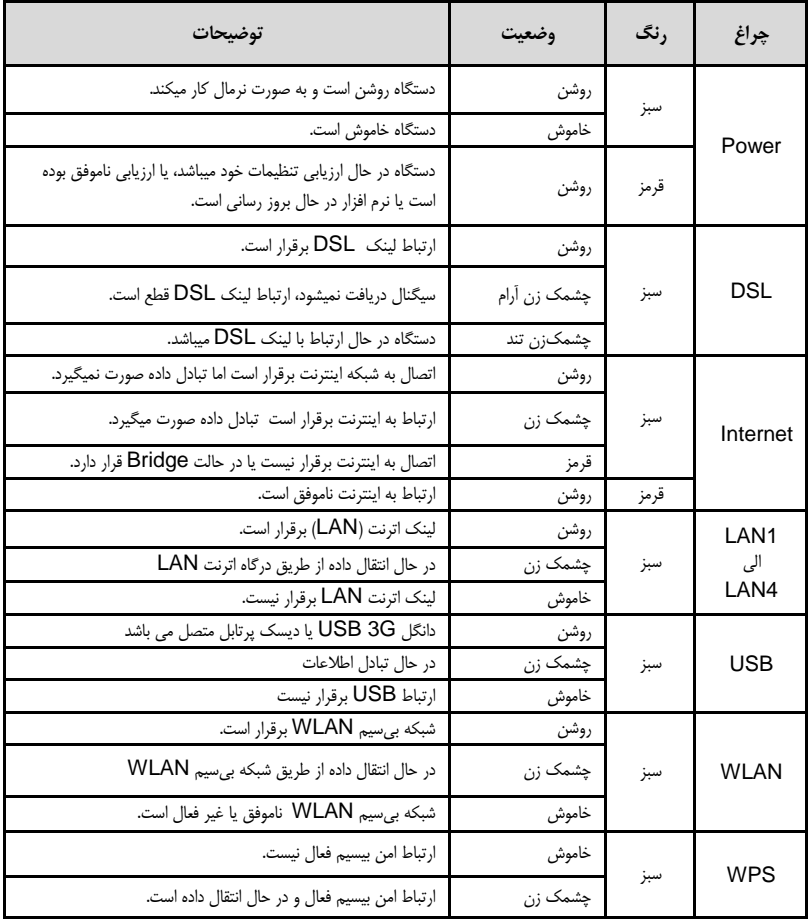

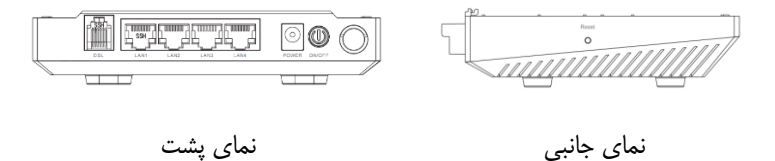

جدول زیر عملکرد دکمهها و درگاههای دستگاه را شرح میدهد:

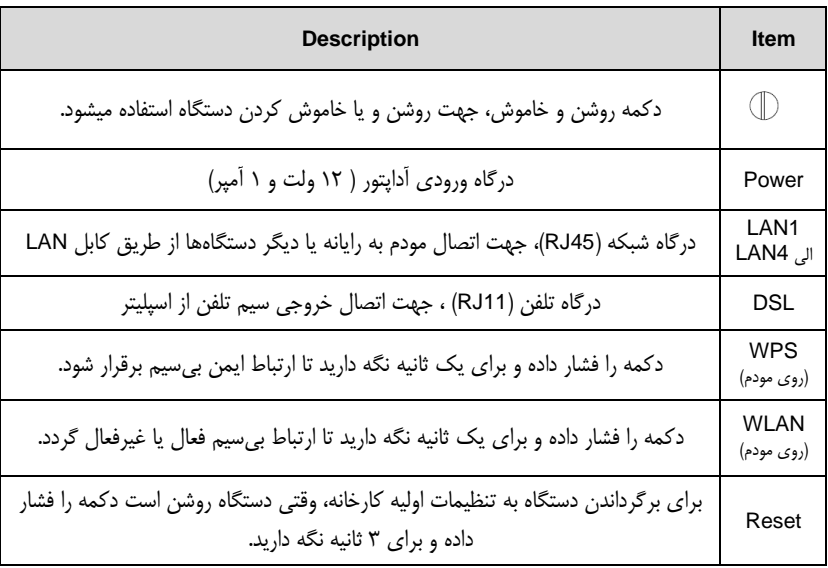

#### <span id="page-9-0"></span>**2.3 نصب دستگاه**

#### <span id="page-9-1"></span>**1.2.3 انتخاب محل مناسب جهت عملکرد مناسب وایرلس**

عوامل محیطی بسیاری می توانند باعث کاهش کیفیت شبکه بیسیم و این دستگاه شوند. لطفا قبل از نصب دستگاه به نکات ذیل دقت فرمایید: شما می توانید این دستگاه را روی یک صفحه ثابت یا میز قرار دهید. بهتر است نحوه قرار گیری به شکلی باشد که چراغ های روی مودم براحتی قابل مشاهده باشند تا در صورت نیاز به بررسی برقراری ارتباط با سهولت همراه شود. برد این دستگاه در محیط بسته تا 100 متر و در محیط باز )با دید مستقیم( تا 300 متر می باشد. البته دیوار، سقف و اجسام باعث افت سیگنال می شوند. محدوده دریافت سیگنال مطلوب بسته به میزان و نوع سایر تجهیزاتی که ایجاد فرکانس رادیویی می کنند در محل نصب، متفاوت است.

#### <span id="page-9-2"></span>**2.2.3 نصب مودم و اتصاالت**

- -1 خط تلفن خود را به درگاه Line اسپلیتر متصل نمایید، سپس دو کابل تلفن موجود در جعبه را به دو خروجی اسپلیتر متصل نموده و خروجی Modem را به درگاه DSL دستگاه مودم و خروجی Phone را به دستگاه تلفن خود متصل نمایید.
	- -2 کابل شبکه موجود در جعبه را به درگاه LAN متصل نموده و یکسر دیگر آن را به رایانه خود متصل نمایید.
		- -3 آداپتور را به پریز متصل نموده و به درگاه Power دستگاه متصل نمایید.

دستگاه شما آماده شروع مراحل نصب نرم افزاری میباشد.

# <span id="page-10-0"></span>**4 تنظیمات رایانه جهت تنظیم مودم**

تمام شبکه های رایانهای میبایست یا با استفاده از آدرسهای IP و DNS ثابت تنظیم شوند و یا با استفاده از تنظیمات دریافت IP و DNS خودکار راهاندازی شوند. برای دریافت تنظیمات خودکار، نیاز به استفاده از سرور DHCP است که بر روی درگاه LAN این دستگاه تعبیه شدهاست. لذا توصیه میشود که در تنظیم شبکه از سیستم خودکار استفاده نمایید. ولی در هنگام تنظیم اولیه مودم و جهت دسترسی به پنل مودم، x192.168.1. IP )بین 2 الی 254( و 255.255.255.0 Mask Subnet را روی کارت شبکه کامپیوتر خود تنظیم نمایید.

## <span id="page-10-1"></span>**5 اتصال به اینترنت**

#### <span id="page-10-2"></span>**1.5 دسترسی به پنل مودم**

مرورگر اینترنتی را باز نمایید و آدرس http://192.168.1.1 را در نوار آدرس وارد نمایید. پنجره Log In باز میشود. نام کاربری admin و گذرواژه admin را وارد نموده و وارد قسمت تنظیمات شوید.

#### <span id="page-10-3"></span>**2.5 تنظیم سریع**

صفحه تنظیمات سریع به شما کمک میکند که تنظیمات ADSL را انجام داده و به تامین کننده سرویس اینترنت )ISP )خود متصل گردید. بخشهای پیش رو پارامترهای مختلف تنظیمات را شرح میدهند. در صورتی که نیاز به تغییر هر بخش باشد آن را تغییر دهید و یا با فشردن گزینه Next و انتخاب پارامتر پیش فرض به مرحله بعد بروید.

در زمان دریافت ارتباط اینترنتی باند پهن میبایست از روش اتصال خود به شبکه اطالع پیدا کنید. این روش میتواند PPP ، ADSL یا هردوی آنها باشد. سرویس دهندهی شما میبایست اطالعاتی از قبیل نوع دسترسی به اینترنت، ثابت یا متغیر بودن IP و پروتکلهای مورد استفاده را در اختیار شما قرار دهد.

#### بر روی گزینه Wizard کلیک نمایید؛ پنجره ای مطابق شکل زیر باز میشود:

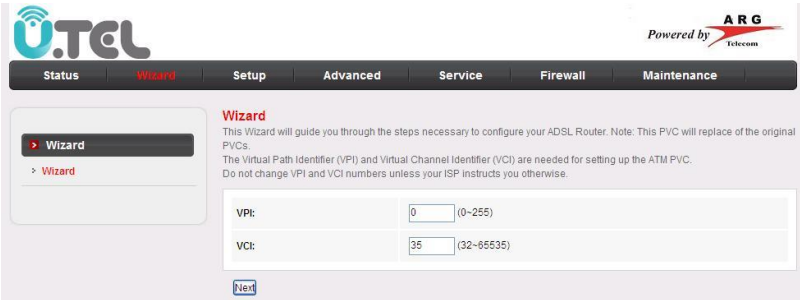

مقادیر VPI و VCI که توسط شرکت ارائه دهنده سرویس اینترنت به شما اعالم شده است را وارد و روی Next کلیک نمایید.

همانطور که در تصویر بعدی پیداست، شما قادر به تنظیم 5 نوع مختلف Connection می باشید. نوع ارتباطی که توسط شرکت ارائه دهنده سرویس اینترنت به شما اعالم شده است را انتخاب نموده و روی Next کلیک نمایید.

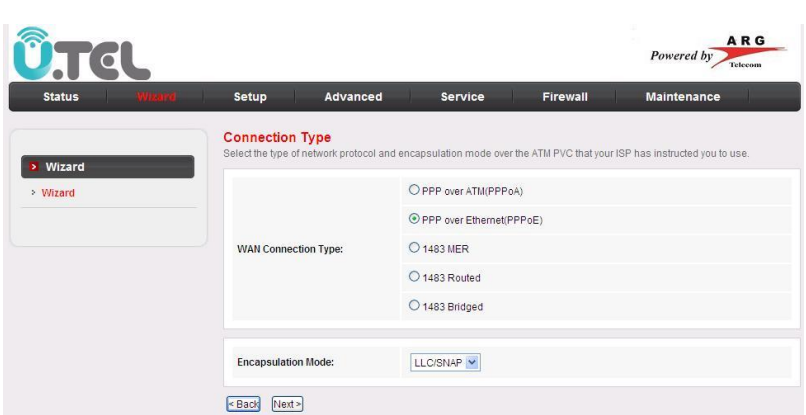

UTC

برای مثال، در شکل باال نوع ارتباط PPPoE و کپسوله سازی SNAP/LLC گزینه های صحیح می باشند.

در مرحله بعد )شکل ذیل( تنظیمات IP WAN را مطابق با تنظیمات اعالم شده توسط شرکت ارائه دهنده اینترنت تنظیم نموده و بر روی Next کلیک نمایید.

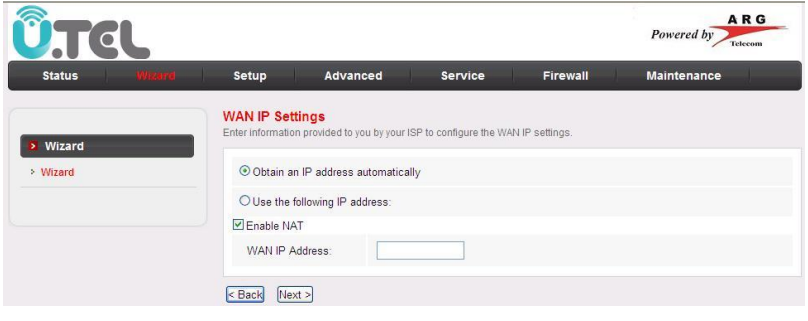

در این صفحه شما میتوانید نام کاربری و گذرواژه مربوط به اشتراک ADSL را وارد نمایید.

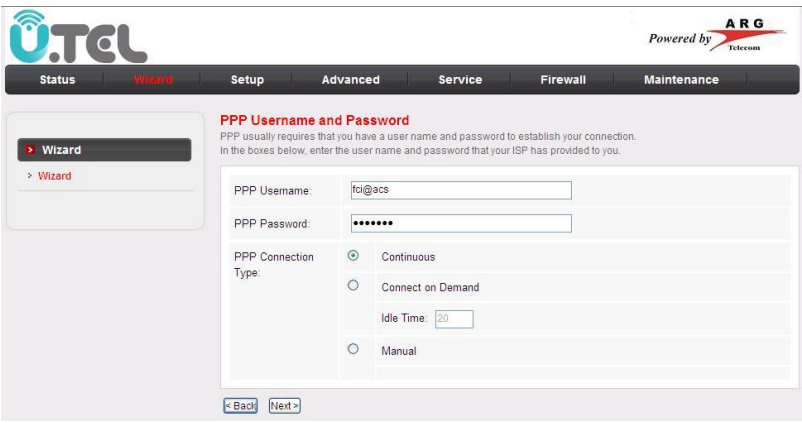

در نیمه پایینی صفحه فوق حالت های برقراری ارتباط قابل مشاهده می باشد:

- Continuous: در این حالت مودم پس از برقراری Connection ارتباط خود را تا زمان بروز قطعی )به دالیل مختلف( حفظ می کند.
- Demand On Connect: مودم در زمانی که درخواست دسترسی به شبکه دریافت نماید ارتباط برقرار خواهد کرد و در صورت عدم استفاده در طول زمان Time Idle، ارتباط به صورت اتوماتیک قطع خواهد شد.
	- Manual: در این حالت مودم به صورت دستی و پس از روشن شدن امکان برقراری ارتباط را دارد.

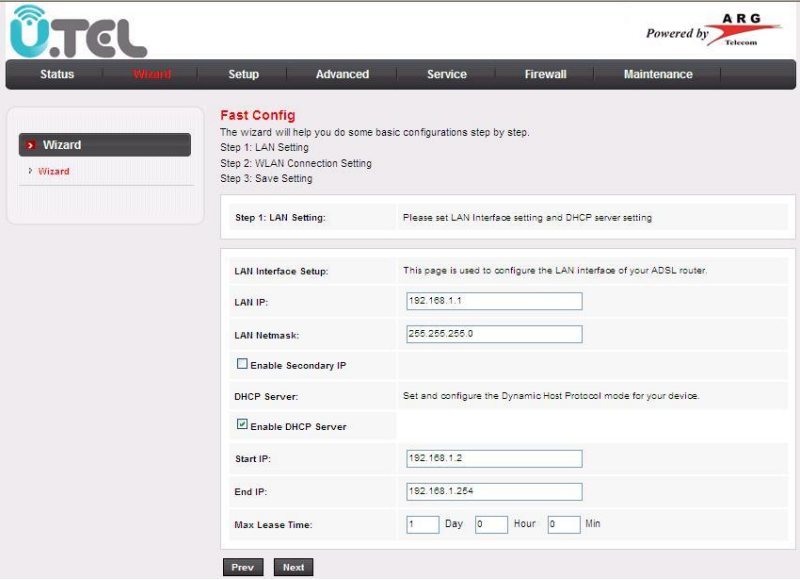

در قدم بعدی همانطور که در تصویر باال پیداست، مرحله ی تنظیمات شبکه داخلی می باشد. IP آدرس پیشنهادی و مرسوم 192.168.1.1 و سایر دستگاه های متصل به آن در محدوده 192.168.1.2 الی 192.168.1.254 خواهند بود. با فعال بودن تیک گزینه Server DHCP Enable مودم به صورت اتوماتیک و تصادفی IP هایی در محدوده 192.168.1.2 الی 192.168.1.254 به سایر دستگاه ها تخصیص خواهد داد.

با تغییر IP Start و IP End می توانید محدوده مورد نظر خود را اعمال نمایید.

پس از تکمیل موارد فوق روی گزینه Next کلیک نمایید.

در این قسمت میتوانید برای شبکه بیسیم خود نام و گذرواژه انتخاب نمایید. برای این منظور الزم است ابتدا وضعیت WLAN را همانند تصویر Enable انتخاب نمایید. وضعیت Band را به صورت GHz 2.4 مطابق تصویر ذخیره کنید و در قسمت SSID نام شبکه خود را وارد نمایید. سپس روش کدگذاری را انتخاب نموده و گذرواژه خود را تعیین نمایید.

پس از وارد نمودن اطالعات گزینه Next را انتخاب نمایید.

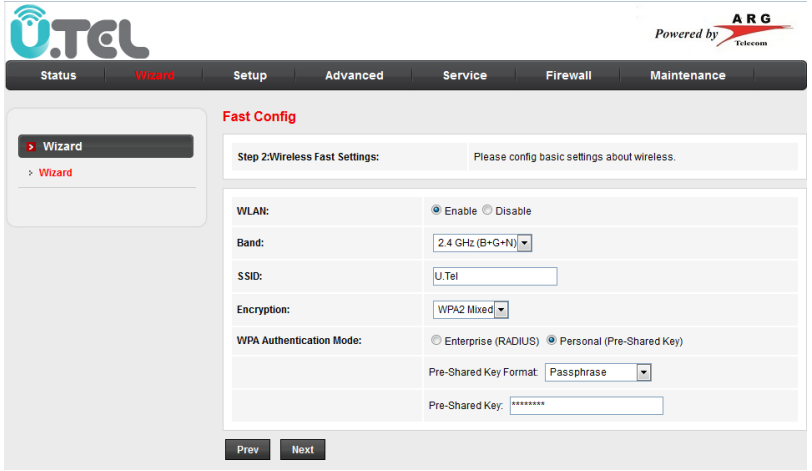

در مرحله بعدی خلاصه ای از تنظیمات مورد نظر (که در مراحل مختلف Wizard وارد شده است) نمایش داده می

شود.

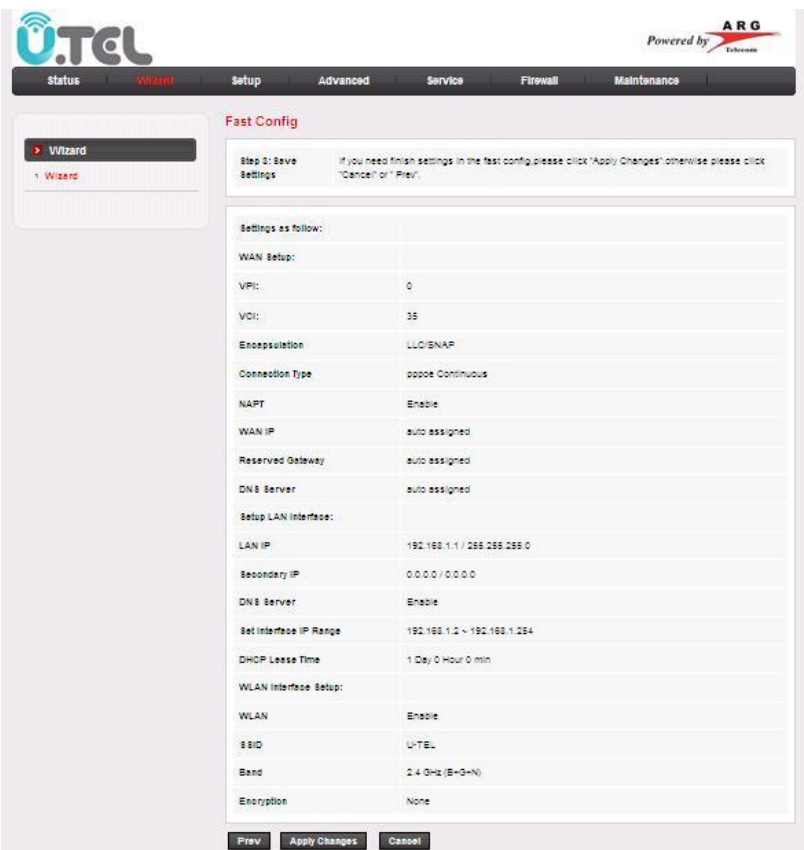

- با کلیک کردن بر روی Changes Apply تنظیمات روی مودم ذخیره و ارتباط با اینترنت برقرار خواهد شد.
	- برای بازگشت به قبل و تغییر در تنظیمات روی گزینه Prev کلیک نمایید.
		- برای خروج و ذخیره نشدن تنظیمات روی گزینه Cancel کلیک نمایید.

### <span id="page-17-0"></span>**5.3 اتصال به اینترنت از طریق Fi-Wi**

شبکه بیسیم مودم به صورت پیش فرض فعال میباشد، در صورتی که شما از یک دستگاه بیسیم استفاده مینمایید برای اتصال آن به مودم مراحل زیر را انجام دهید:

- -1 دستگاه را روشن کنید، شبکه بیسیم به صورت پیش فرض فعال است.
	- -2 گیرنده بیسیم دستگاه رایانه یا گوشی هوشمند خود را روشن نمایید.
- -3 بر روی آیکون Connection Network Wireless کلیک راست نمایید و گزینه .نمایید انتخاب را View Available Wireless Networks
- -4 در صفحه Connection Network Wireless اسم شبکه خود را (SSID( انتخاب نمایید.
- -5 گزینه Connect را انتخاب نمایید و پس از ورود نام کاربری و گذرواژه به شبکه متصل شوید.

# <span id="page-17-1"></span>**6 بازگردانی به تنظیمات کارخانه**

در صورت لزوم، جهت بازگردانی مودم به تنظیمات کارخانه، از زبانه Maintenance و قسمت Reboot، روی .نمایید کلیک Restore to Default Setting

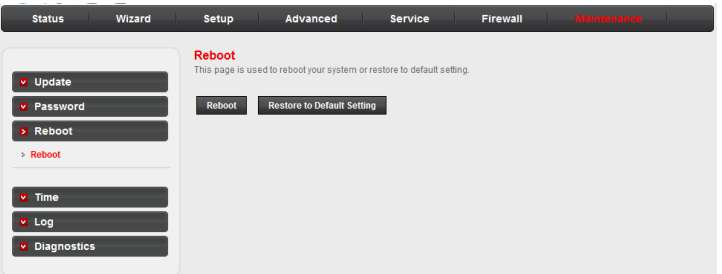